#### **STEP BY STEP GUIDE FOR ADDING ADDITIONAL NURSE PRACTITIONER PROVIDERS**

#### *Step 1*

- 1. Login into your BreEZe account -<https://www.breeze.ca.gov/datamart/mainMenu.do>
- 2. Enter User ID
- 3. Enter Password
- 4. Press Sign In

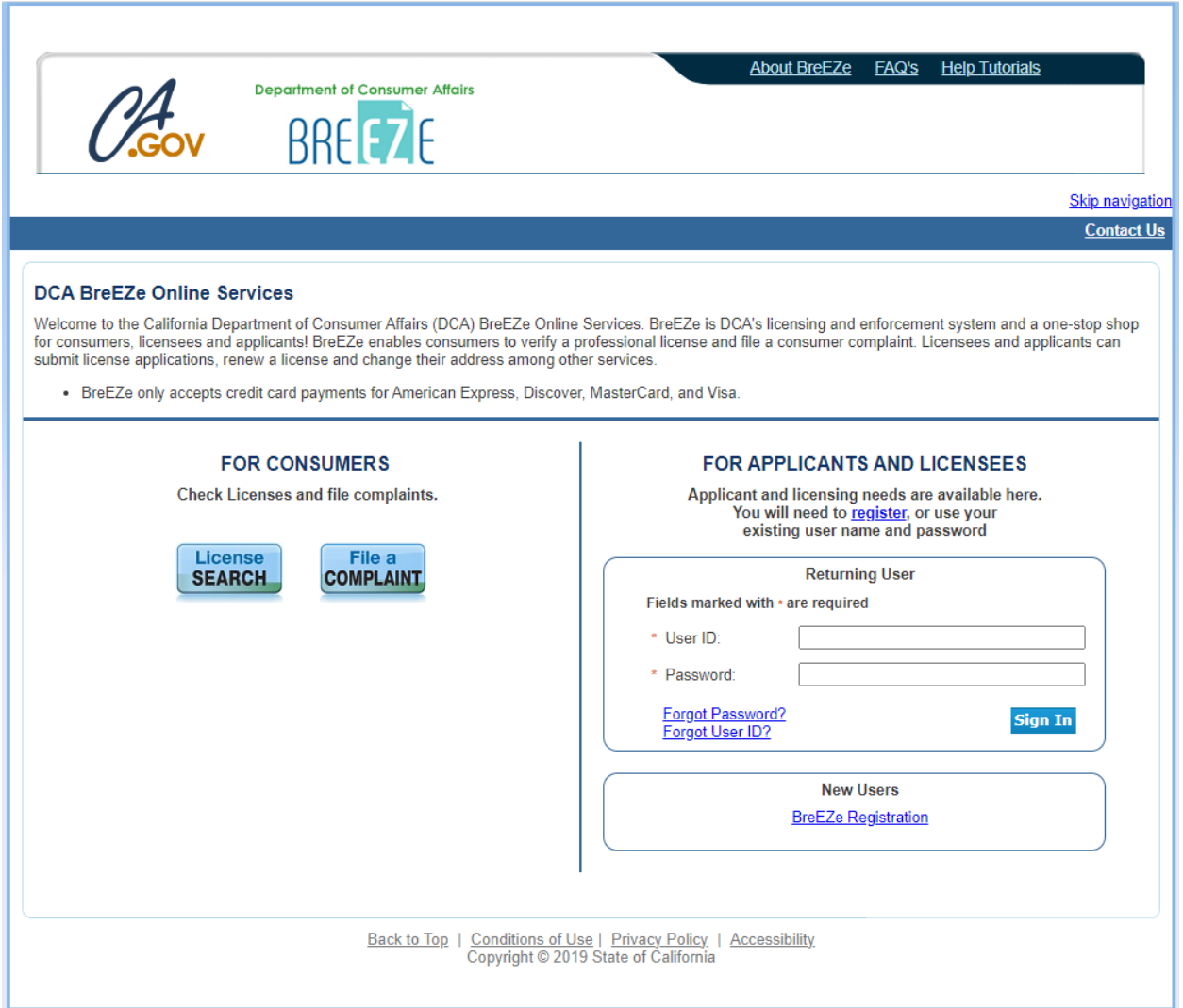

1. Select drop down menu under Nurse Practitioner **NOTE: Do not choose "Start a New Application".**

- 2. Select Additional Nurse Practitioner Providers
- 2. Press Select

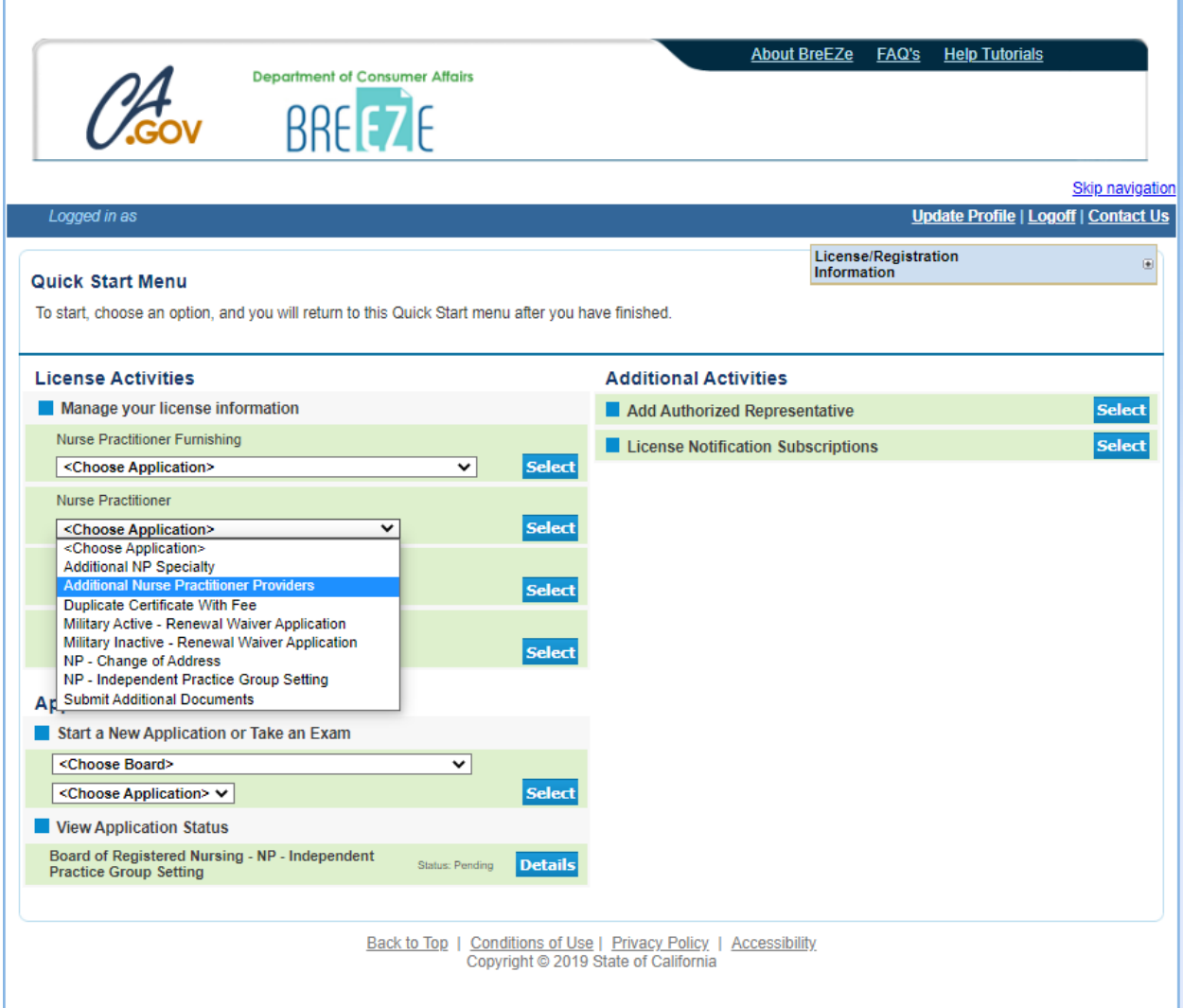

1. Read the Additional Nurse Practitioner Providers – Introduction **NOTE: Before proceeding with the application, please verify that your national certification is currently recognized as a population focus** [\(CCR 1481\(a\)](https://govt.westlaw.com/calregs/Document/IE78C7C10882311EDBAA59DE2D18897F2?viewType=FullText&originationContext=documenttoc&transitionType=CategoryPageItem&contextData=(sc.Default))**).**

٩

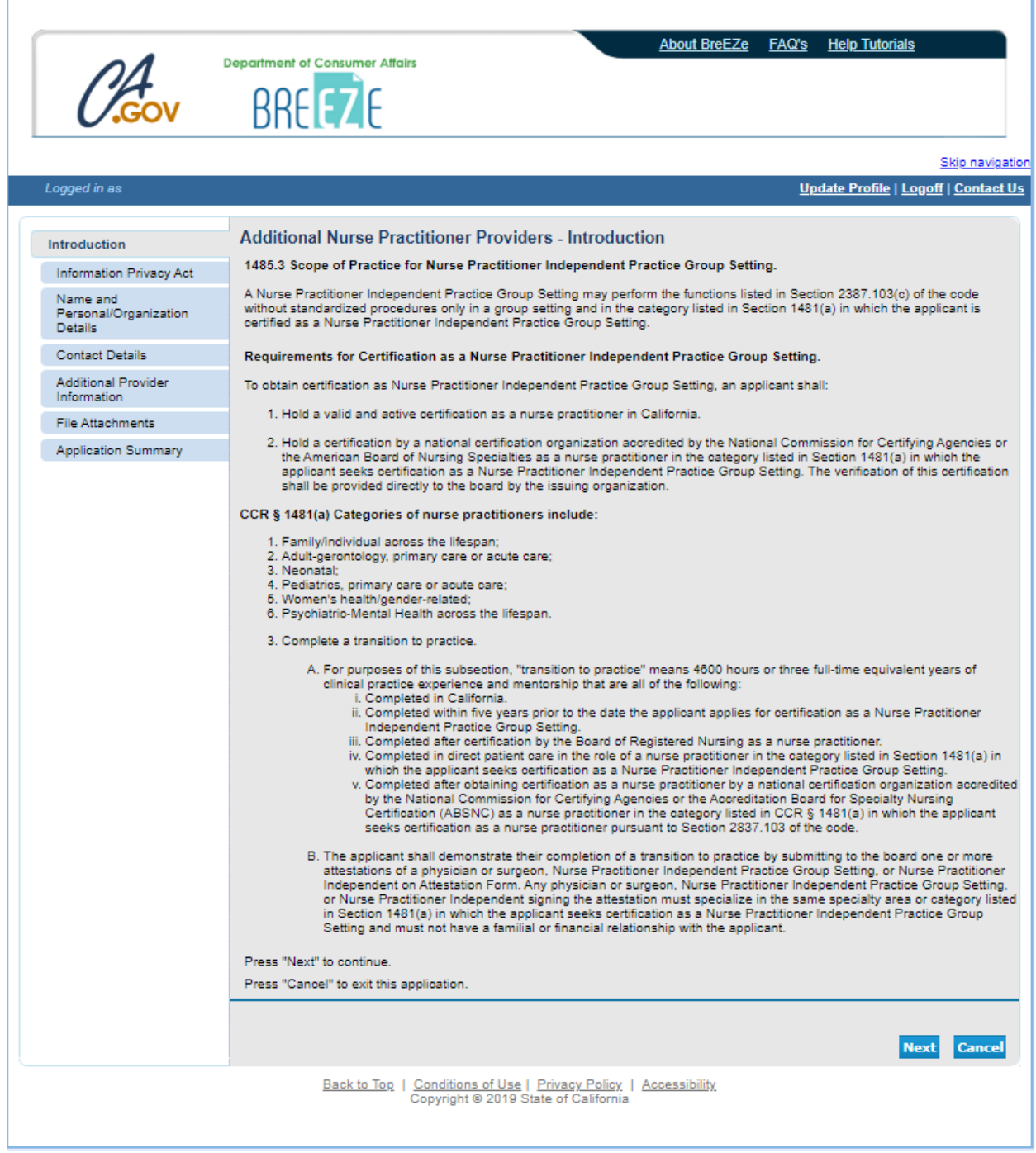

1. Read the Additional Nurse Practitioner Providers – Information Privacy Act

2. Press Agree

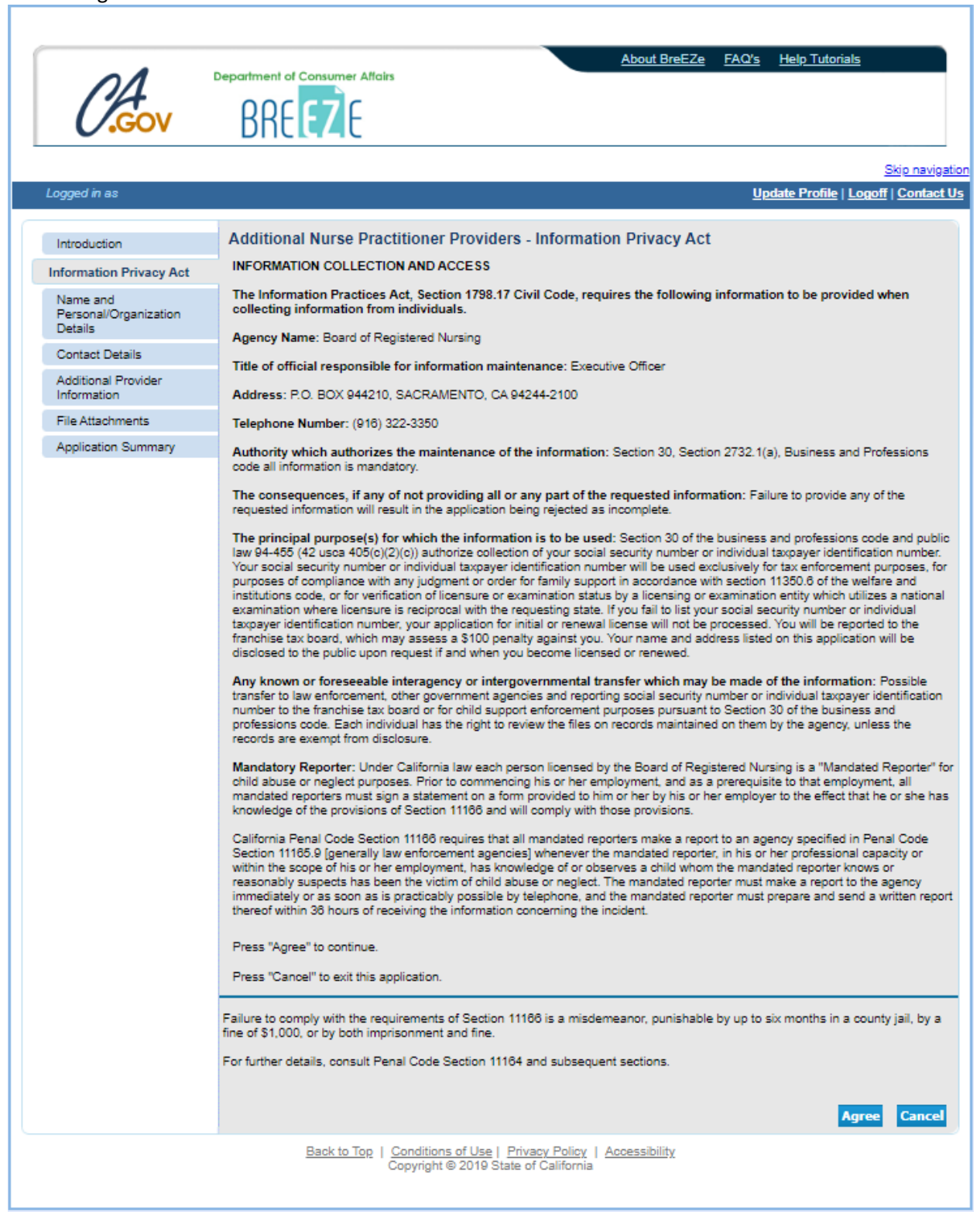

1. Verify the Additional Nurse Practitioner Providers – Name and Personal Details

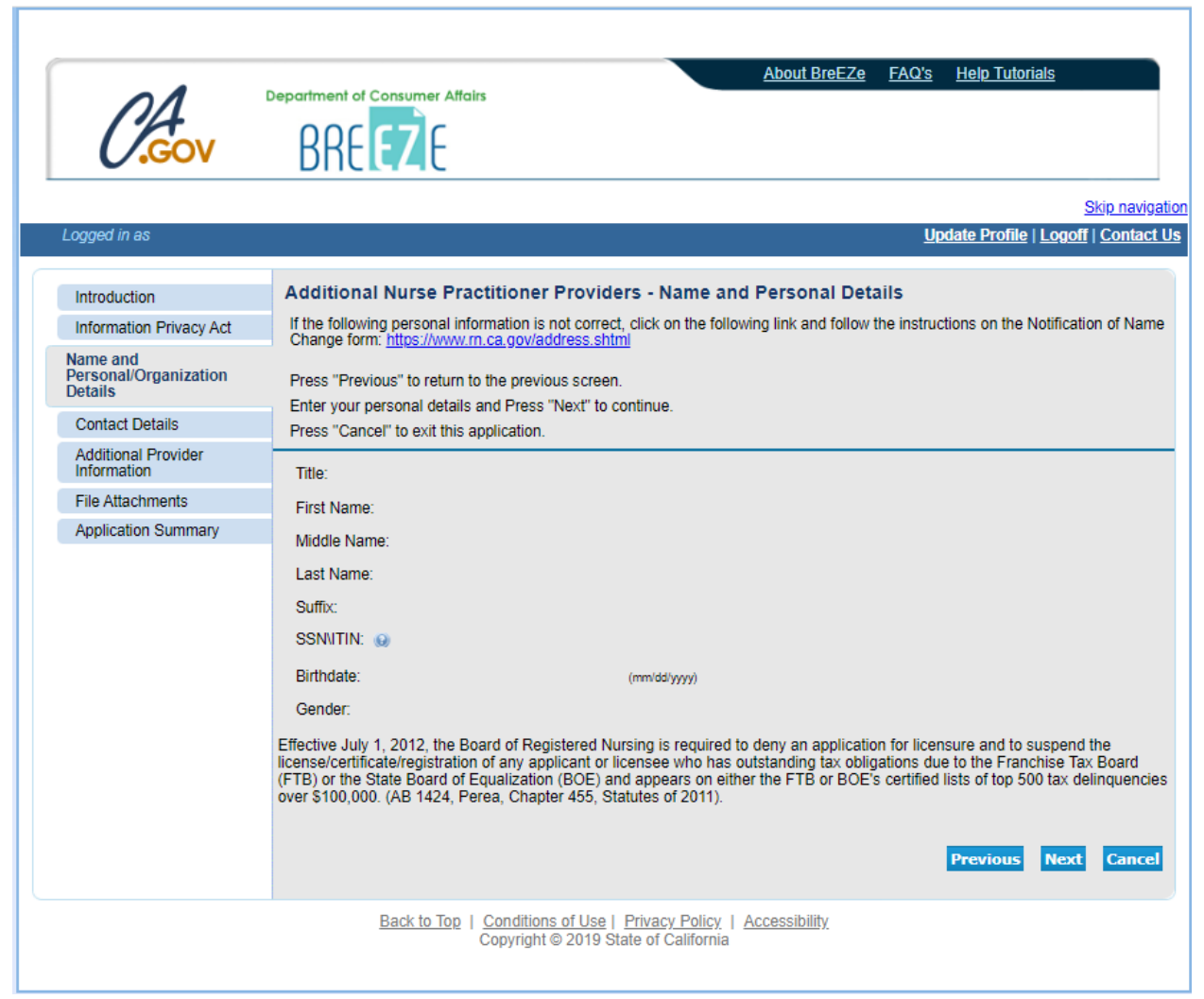

1. Verify the Additional Nurse Practitioner Providers – Address Detail Summary

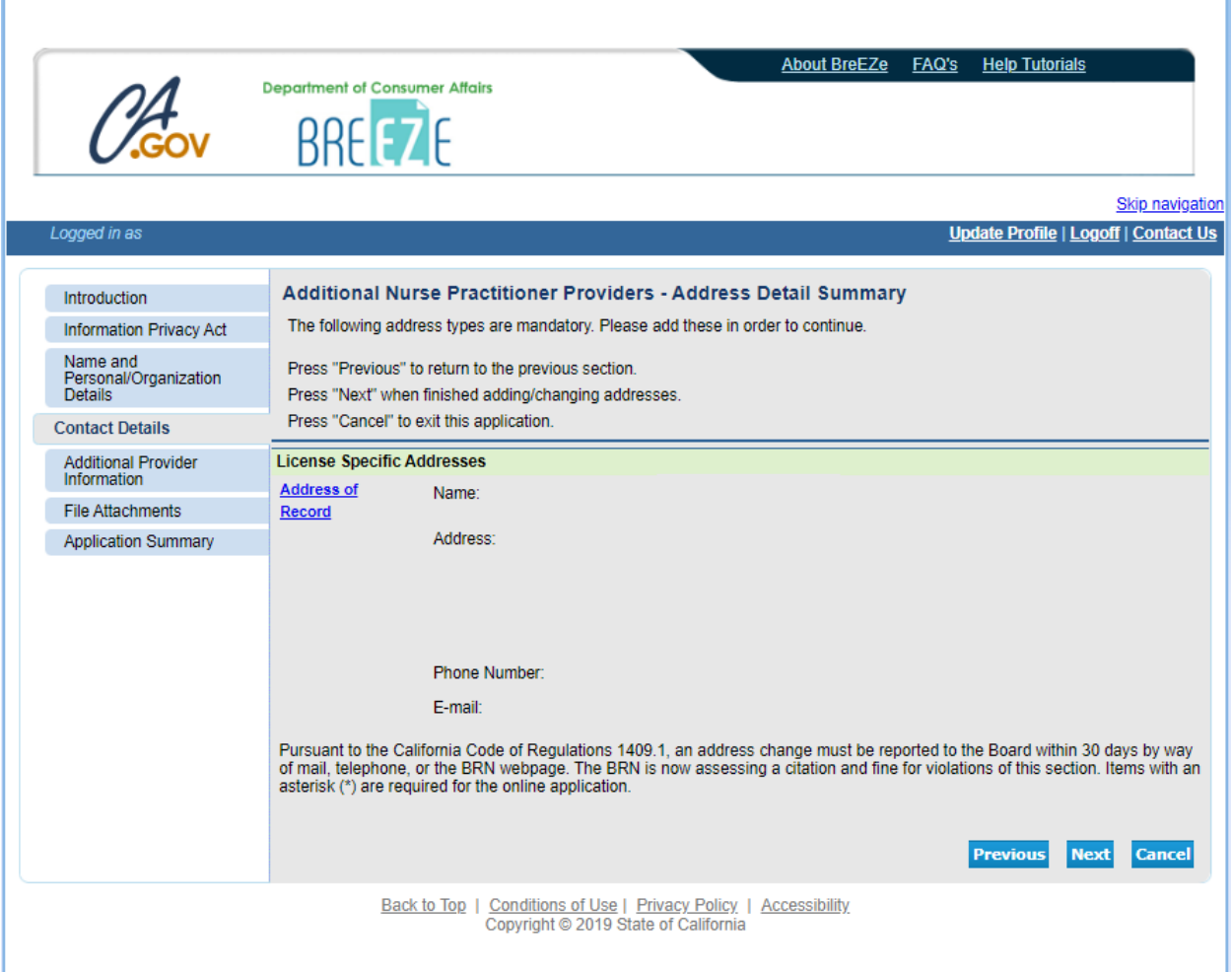

1. Read the Additional Nurse Practitioner Providers – Additional Provider Information – Information 2. Press Add

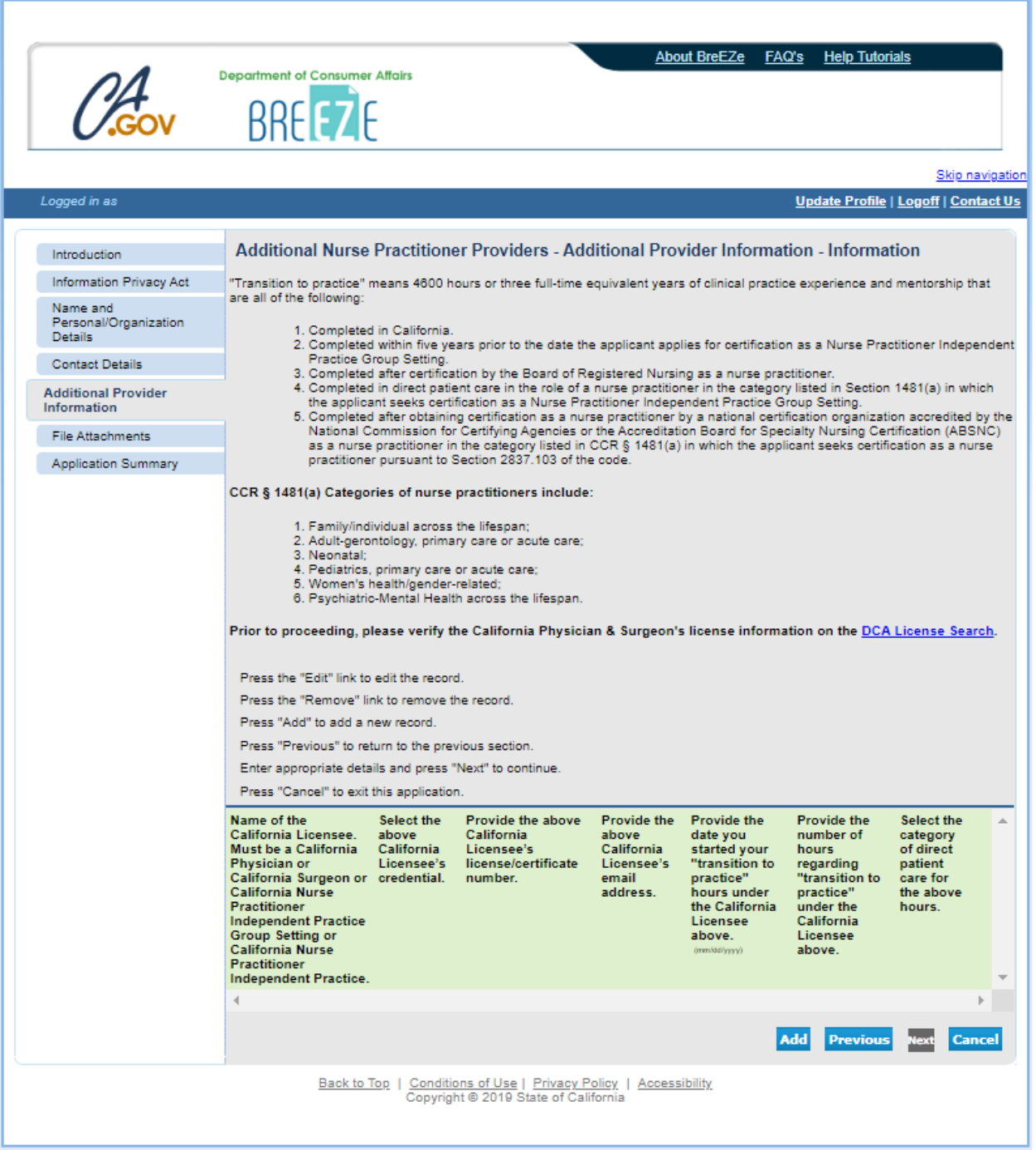

1. Read the Additional Nurse Practitioner Providers – Additional Provider Information – Add 2. Prior to proceeding, please verify the California Physician & Surgeon's information on the DCA License [Search](https://search.dca.ca.gov/) (**NOTE: The "California Licensee's credential" is the letter that immediately precedes the license number.**)

#### 3. Answer questions

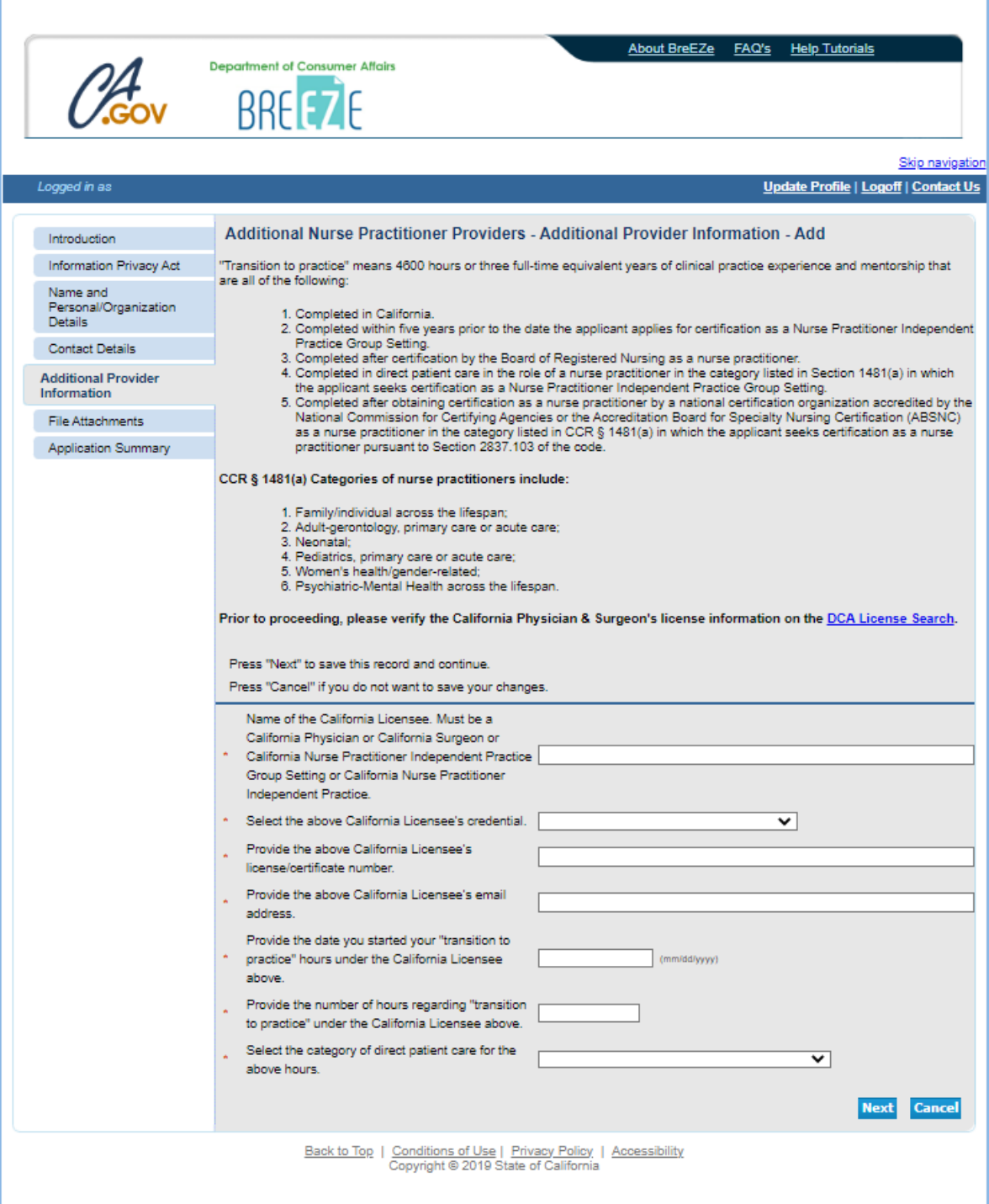

1. Verify the Additional Nurse Practitioner Providers - Additional Provider Information – Information 2. The overall total hours associated with ALL providers entered on the application, must add up and be equal to or greater than 4600 hours

3. If the total hours are less than 4600 hours, press Add to add additional hours

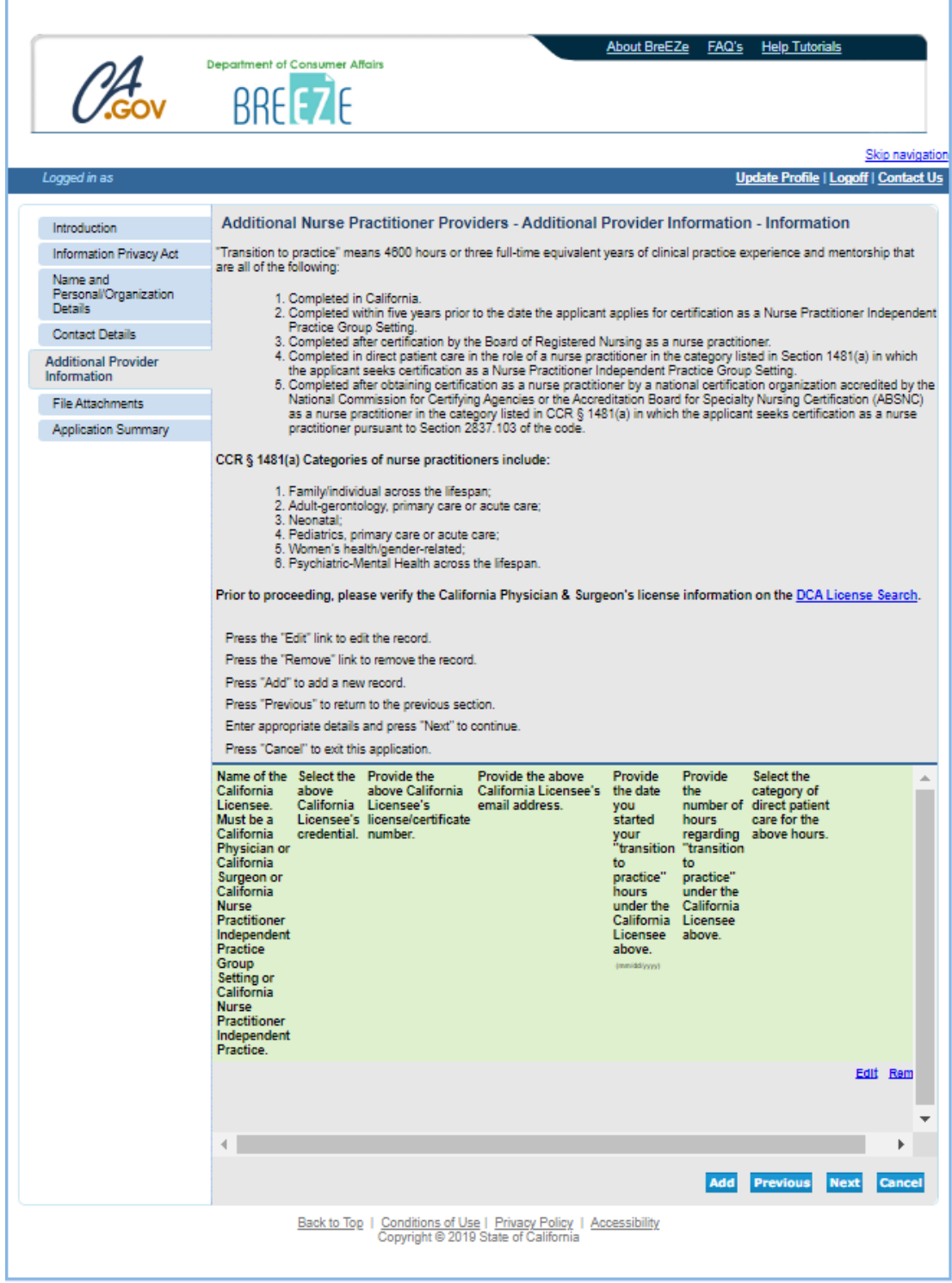

1. Read the Additional Nurse Practitioner Providers – Attachments

**NOTE: Do not attach any items. The attachment option does not apply to this application.**

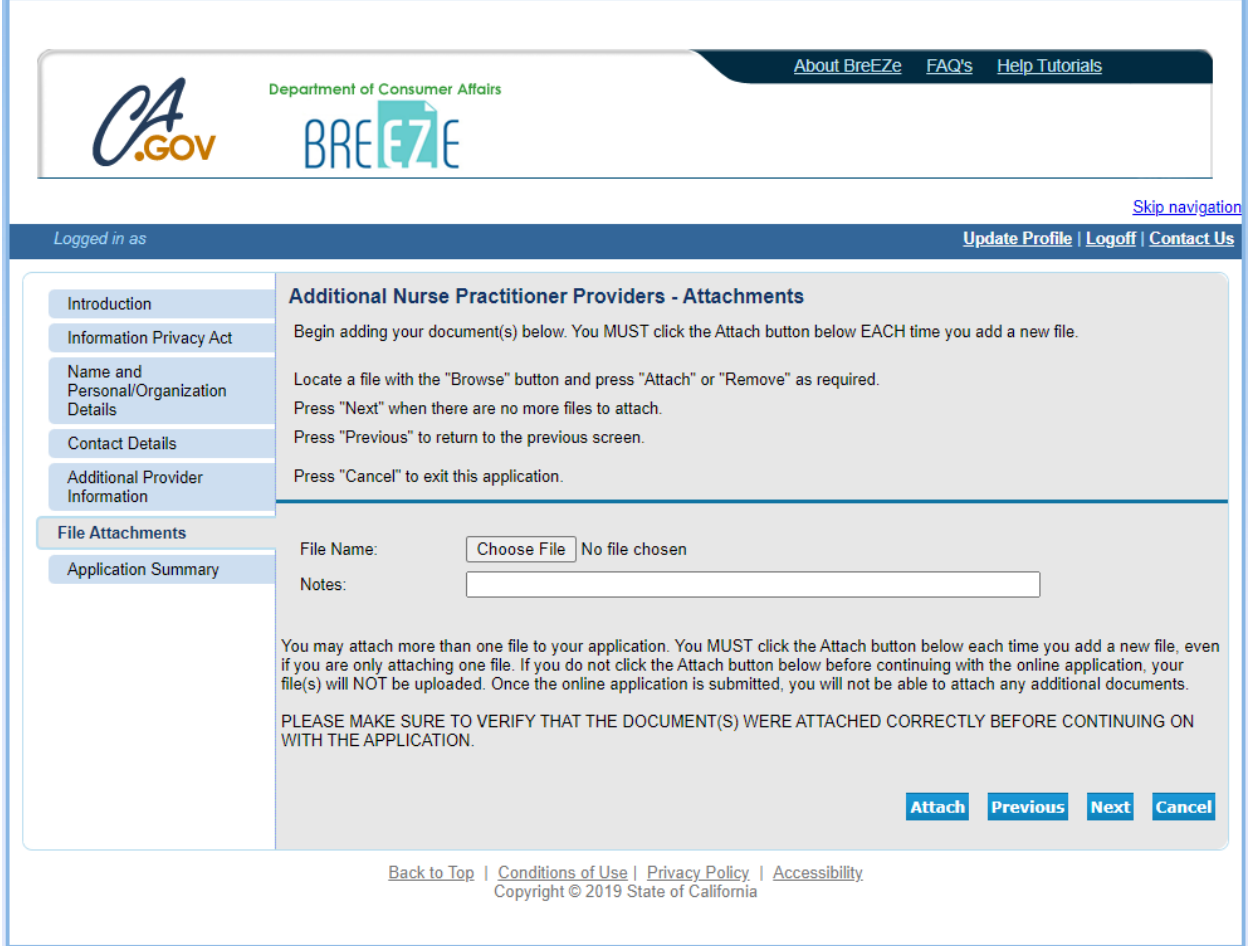

1. Verify the Additional Nurse Practitioner Providers – Application Summary

2. Press Proceed to Payment to submit this application

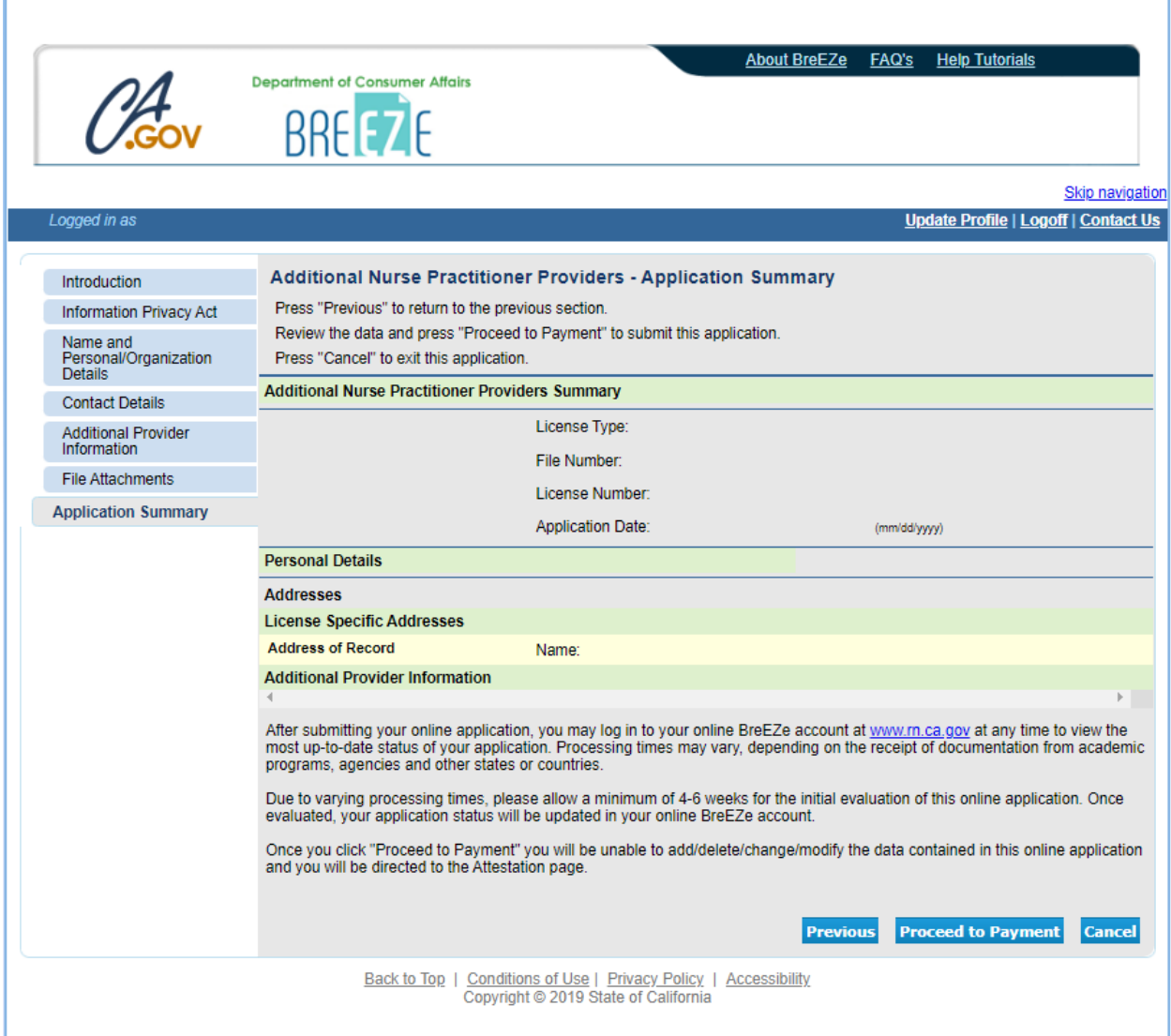

r

- 1. Read the Additional Nurse Practitioner Providers Attestation
- 2. Answer Yes or No to the Attestation

**NOTE: Complete the attestation by choosing the "Yes" radio button just below the "Proceed to Payment" instructions.**

3. Press the blue "Proceed to Payment" button to submit the application. No fee is due at this time.

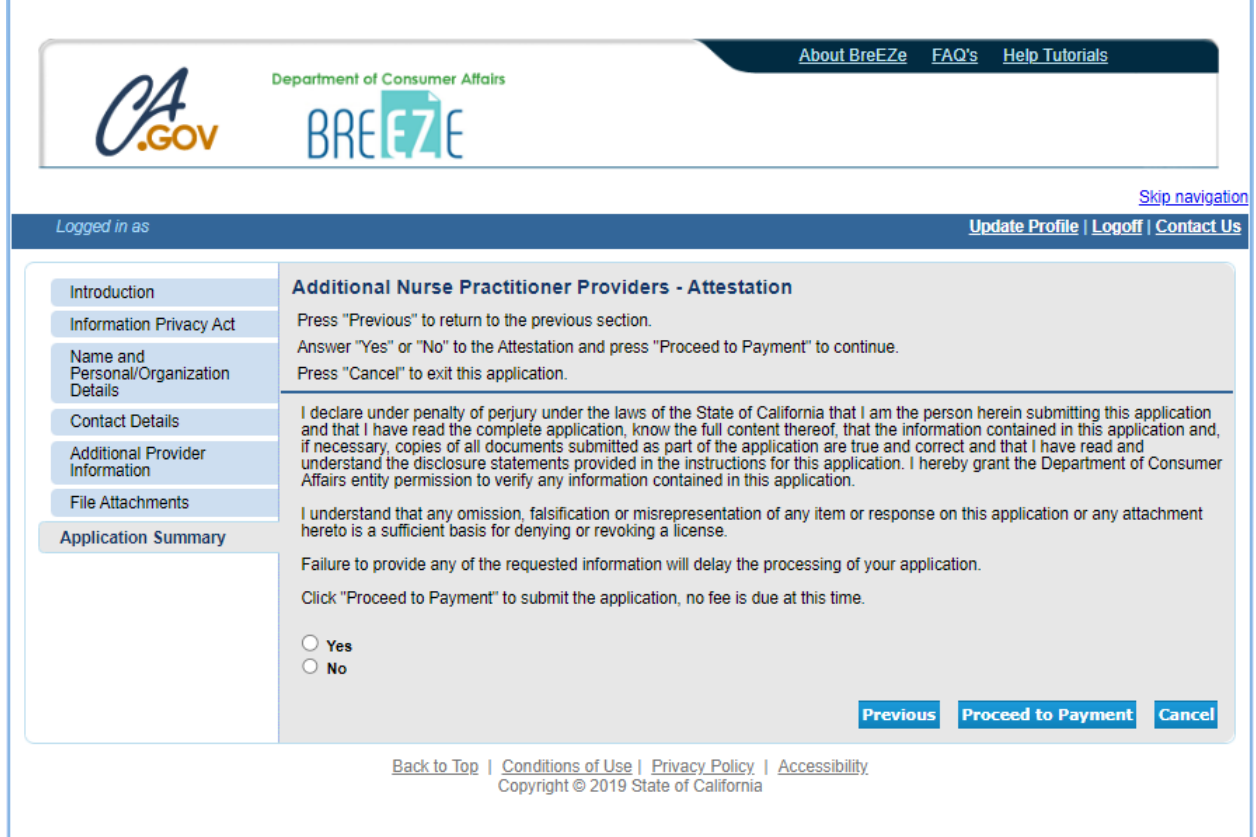

1. Application has been submitted

2. Based on the information you provided for the Physician & Surgeon's attestation information, the California Board of Registered Nursing will send an email to the Physician & Surgeon(s), and you'll get a copy of the email

3. The California Board of Registered Nursing is now waiting for the Physician or Surgeon(s) to validate the provider information is accurate. Once the information has been reviewed by the Physician or Surgeon, the application will be reviewed

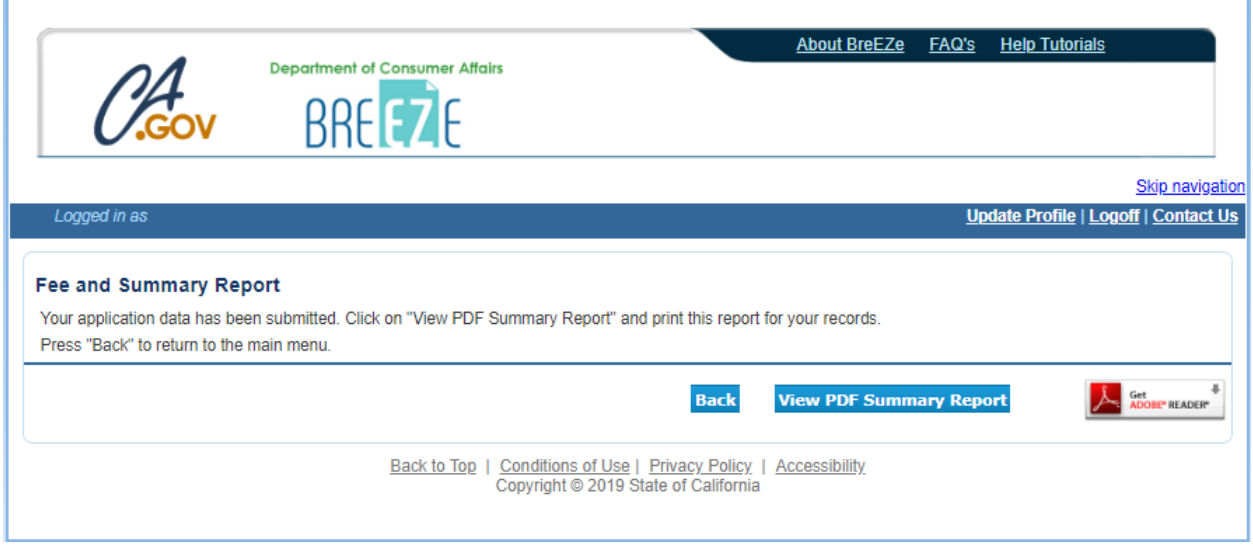